# **BAB V**

# **IMPLEMENTASI DAN PENGUJIAN**

#### **5.1 HASIL IMPLEMENTASI**

Pada tahap ini penulis mengimplementasikan hasil rancangan yang telah dibuat pada tahap sebelumnya. Implementasi yang dimaksud adalah proses menterjemahkan rancangan menjadi suatu sistem atau perangkat lunak. Implementasi merupakan kegiatan merubah rancangan program menjadi program yang dapat dieksekusi. Kegiatan ini memadukan rancangan basis data, rancangan antar muka dan algoritma program menjadi satu kesatuan yang berfungsi sebagai media pengolahan data.Adapun hasil implementasi dari rancangan perancangan sistem informasi penjualan adalah sebagai berikut :

1. Tampilan Rancangan Halaman Utama *Website*

Tampilan rancangan halaman *website* akan tampil begitu pengunjung mengakses halaman *website*. Pada halaman ini terdapat menu-menu yang dapat diakses oleh pengunjung, yaitu : beranda, produk, cara pembelian, registrasi, dan login.

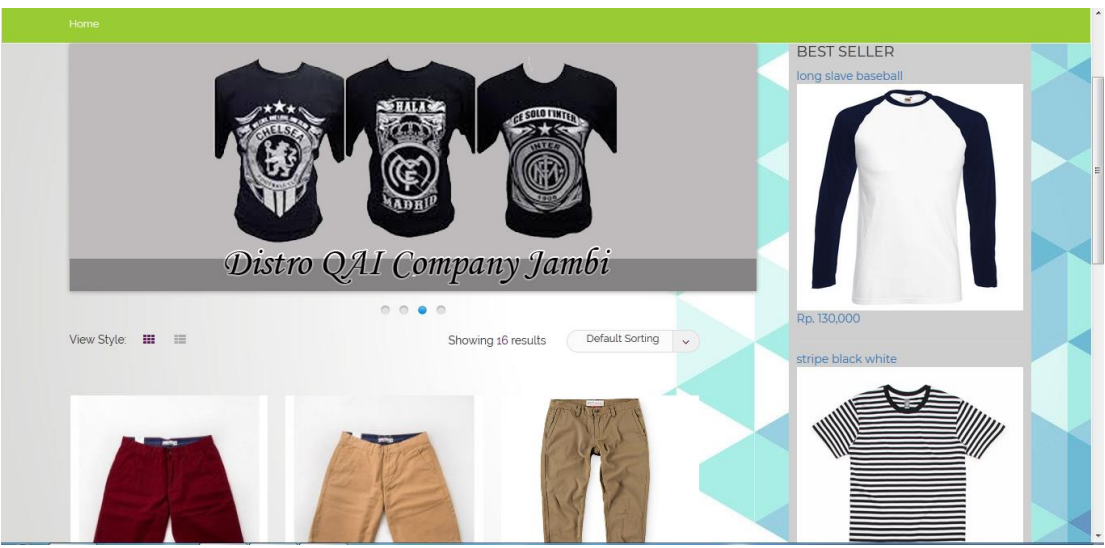

**Gambar 5.1 Tampilan Rancangan Halaman Utama** *Website*

2. Tampilan *Form Registrasi*

Tampilan *Form Registrasi* pada gambar 5.2 merupakan halaman yang muncul ketika pengunjung ingin membuat sebuah akun untuk menjadi pelanggan.

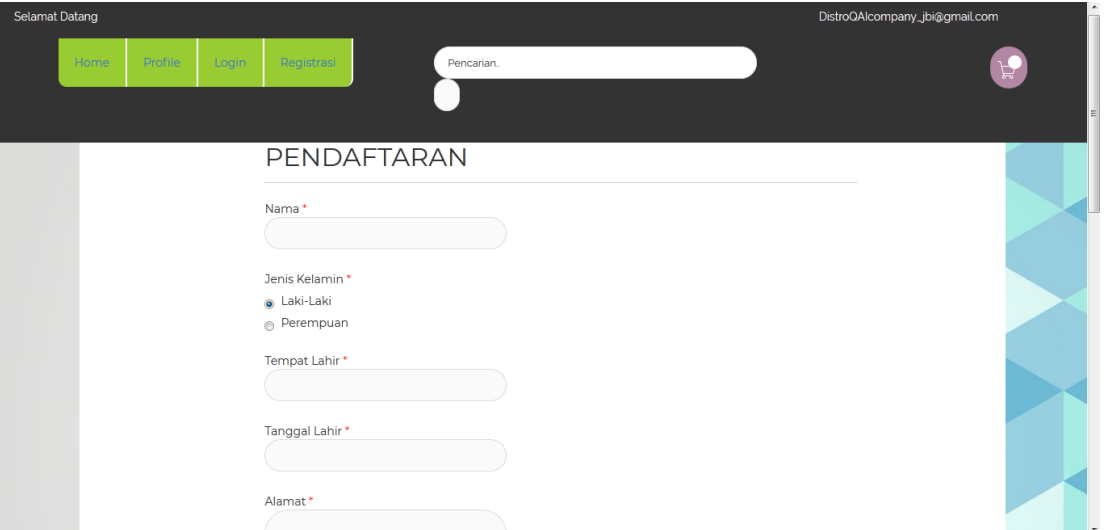

**Gambar 5.2 Tampilan Halaman Registrasi**

# 3. Tampilan Halaman Keranjang

Tampilan ini gambar 5.3 merupakan halaman yang berisikan produk-produk yang telah dipesan sebelumnya oleh pelanggan yang selanjutkan akan di proses untuk pembayaran.

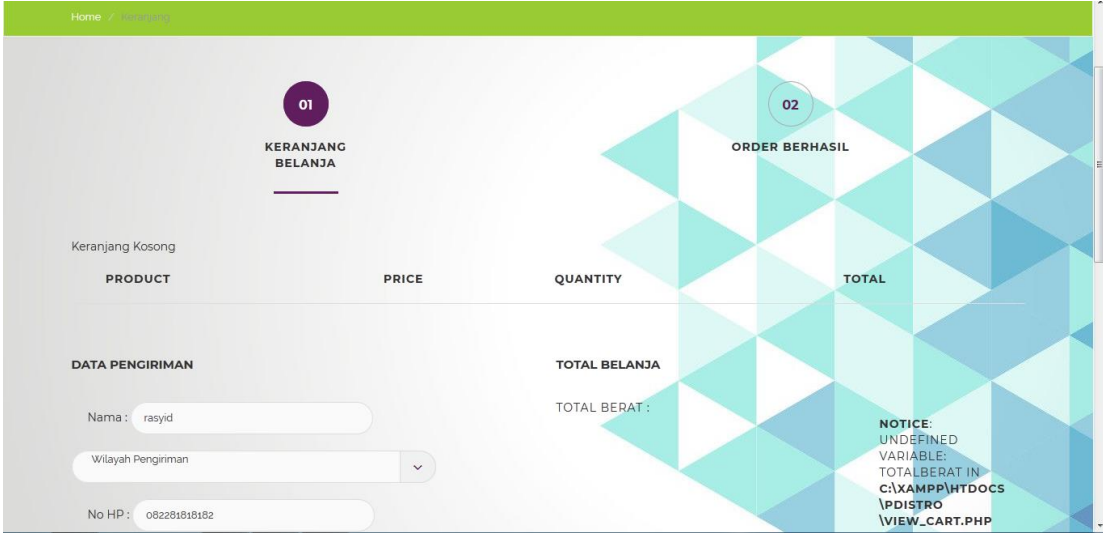

**Gambar 5.3 Tampilan Halaman Keranjang**

4. Tampilan *Form* Halaman Login Admin

Gambar 5.4 merupakan halaman yang digunakan untuk admin masuk ke dalam sistem. Dimana harus menginputkan *username* dan *password* terlebih dahulu.

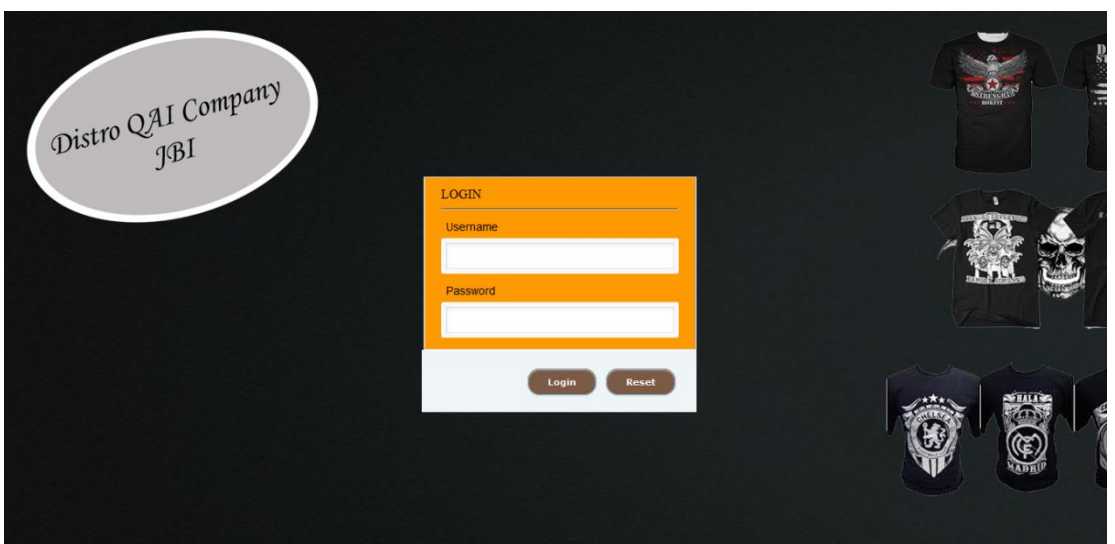

**Gambar 5.4 Tampilan Halaman Login Admin**

5. Tampilan Halaman Admin

Tampilan ini gambar 5.5 merupakan halaman yang digunakan untuk menambah, mengedit dan menghapus data admin.

|   | Distro Qai Company                              | $\equiv$ |                           | Administrator |
|---|-------------------------------------------------|----------|---------------------------|---------------|
|   | Welcome,                                        |          | <b>LAPORAN PRODUK</b>     |               |
|   | Administrator<br><b>GENERAL</b>                 |          | <b>LAPORAN MEMBER</b>     |               |
|   | K <sup>*</sup> Menu<br>$\checkmark$             |          | LAPORAN PEMESANAN ONLINE  |               |
|   | $\phi$ Wilayah                                  |          | LAPORAN PENJUALAN OFFLINE |               |
|   | $\bullet$ Bank                                  |          | <b>LAPORAN TRANSFER</b>   |               |
|   | Member                                          |          |                           | 2018          |
|   | $\bullet$ Kategori                              |          |                           |               |
|   | $\bullet$ Produk                                |          |                           |               |
|   | $\frac{1}{2}$ Admin                             |          |                           |               |
| ۰ | Pemesanan                                       |          |                           |               |
|   | $\bullet$ Komentar                              |          |                           |               |
|   | $\triangle$ Laporan                             |          |                           |               |
|   | $\bullet$ Transaksi<br>$\frac{1}{2}$ Info Toko  |          |                           |               |
|   | $\bullet$ Logout                                |          |                           |               |
|   | localhost/pdistro/admin/admin.php?menu=databank |          |                           |               |

**Gambar 5.5 Tampilan Halaman Admin**

6. Tampilan Halaman Mengelola Data Pelanggan

Gambar 5.6 merupakan halaman yang digunakan admin untuk mengelola data pelanggan. Admin dapat melakukan penambahan, pengeditan, dan penghapusan mengenai data pelanggan tersebut.

|                           | Distro Qai Company                                    | Ξ                           |                                 |                     |                      |                       |                | Administrator                          |
|---------------------------|-------------------------------------------------------|-----------------------------|---------------------------------|---------------------|----------------------|-----------------------|----------------|----------------------------------------|
| Welcome,<br>Administrator |                                                       | <b>DATA MEMBER</b>          |                                 |                     |                      |                       |                |                                        |
|                           | <b>GENERAL</b><br>K <sup>N</sup> Menu<br>$\mathbf{v}$ | 10 records per page         |                                 |                     |                      |                       |                | Tambah<br>Search:                      |
|                           | $\phi$ Wilayah                                        | <b>Kode Member</b>          | $\bullet$<br><b>Nama Member</b> | $\bullet$<br>Alamat | ٠<br><b>Nomor HP</b> | $\bullet$<br>Username | Password       | $\frac{1}{2}$ Aksi<br>٠                |
| ۰                         | Bank                                                  | M000000001                  | mawa                            | Jambi               | 08512312312          | mawa                  | *******        | Edit<br>Hapus                          |
| ۰                         | Member                                                | M000000002                  | rasyid                          | basenglah           | 082281818182         | rasyid                | <b>BREEZER</b> |                                        |
| ۰                         | Kategori                                              |                             |                                 |                     |                      |                       |                | Edit<br>Hapus                          |
| ۰                         | Produk                                                | M000000003                  | ani                             | sipin               | 085215252626         | ani                   |                | Edit<br>Hapus                          |
| ۰                         | Admin                                                 |                             |                                 |                     |                      |                       |                |                                        |
| n.                        | Pemesanan                                             | Showing 1 to 3 of 3 entries |                                 |                     |                      |                       |                | $\leftarrow$ Prev 1 Next $\rightarrow$ |
| ٠                         | Komentar                                              |                             |                                 |                     |                      |                       |                |                                        |
| ۰                         | Laporan                                               |                             |                                 |                     |                      |                       |                |                                        |
| ۰                         | Transaksi                                             |                             |                                 |                     |                      |                       |                |                                        |
| ٠                         | Info Toko                                             |                             |                                 |                     |                      |                       |                |                                        |
|                           | $\phi$ Logout                                         |                             |                                 |                     |                      |                       |                |                                        |
|                           |                                                       |                             |                                 |                     |                      |                       |                |                                        |

**Gambar 5.6 Tampilan Halaman Mengelola Data Pelanggan**

7. Tampilan Halaman Mengelola Data Wilayah

Tampilan pada gambar 5.7 merupakan halaman yang digunakan admin untuk mengelola data wilayah. Admin akan menginputkan kodeongkir, nama wilayah, dan ongkir. Admin dapat melakukan penambahan, pengeditan, dan penghapusan pada data wilayah tersebut.

|   | Distro Qai Company                          | ≡                     |                               |             |               |  |  |  |  |  |
|---|---------------------------------------------|-----------------------|-------------------------------|-------------|---------------|--|--|--|--|--|
|   | Welcome,<br>Administrator<br><b>GENERAL</b> | <b>DATA ONGKIR</b>    |                               |             | Tambah        |  |  |  |  |  |
|   | 备 Menu<br>$\checkmark$                      | 10   records per page |                               |             | Search:       |  |  |  |  |  |
|   | $\bullet$ Wilayah                           | <b>Kode Wilayah</b>   | ٠<br>Nama wilayah             | ٠<br>Ongkir | Aksi          |  |  |  |  |  |
| ۰ | Bank                                        | <b>SH001</b>          | Bekasi Utara, Bekasi          | 43000       | Hapus<br>Edit |  |  |  |  |  |
|   | Member                                      | <b>SH002</b>          | Bekasi Timur, Bekasi          | 43000       | Hapus<br>Edit |  |  |  |  |  |
|   | Kategori                                    |                       |                               |             |               |  |  |  |  |  |
|   | Produk                                      | <b>SH003</b>          | Bekasi Selatan, Bekasi        | 43000       | Hapus<br>Edit |  |  |  |  |  |
|   | Admin                                       | <b>SH004</b>          | Bekasi Barat, Bekasi          | 43000       | Hapus<br>Edit |  |  |  |  |  |
|   | Pemesanan                                   |                       |                               |             |               |  |  |  |  |  |
|   | Komentar                                    | <b>SH005</b>          | Bandung Kidul, Bandung        | 44000       | Edit<br>Hapus |  |  |  |  |  |
|   | Laporan                                     | <b>SH006</b>          | Bandung Kulon, Bandung        | 44000       | Hapus<br>Edit |  |  |  |  |  |
|   | Transaksi                                   |                       |                               |             |               |  |  |  |  |  |
|   | Info Toko                                   | <b>SH007</b>          | Bandung Wetan, Bandung        | 44000       | Edit<br>Hapus |  |  |  |  |  |
|   | $\bullet$ Logout                            | <b>SH008</b>          | Bandung Tulung Agung, Bandung | 44000       | Hapus<br>Edit |  |  |  |  |  |
|   |                                             | <b>SH009</b>          | Surabaya                      | 49000       | Fdit Hanne    |  |  |  |  |  |

**Gambar 5.7 Tampilan Halaman Mengelola Data Wilayah**

8. Tampilan Halaman Mengelola Data Bank

Gambar 5.8 merupakan halaman yang digunakan admin untuk mengelola data bank. Admin dapat melakukan penambahan, pengeditan, dan penghapusan mengenai data bank tersebut.

|   | Distro Qai Company              | Ξ                           |                        |                                       |                 |                 | Administrator<br>$\lambda$             |
|---|---------------------------------|-----------------------------|------------------------|---------------------------------------|-----------------|-----------------|----------------------------------------|
|   | Welcome,                        | <b>DATA AKUN BANK</b>       |                        |                                       |                 |                 |                                        |
|   | Administrator<br><b>GENERAL</b> | 10 records per page         |                        |                                       |                 |                 | Tambah                                 |
|   | 备 Menu<br>$\checkmark$          | Search:                     |                        |                                       |                 |                 |                                        |
| ۰ | Wilayah                         | <b>Kode Akun Bank</b>       | ا♦<br><b>Nama Bank</b> | $\bullet$<br><b>Nama Pemilik Akun</b> | <b>Rekening</b> | ا♦<br>Logo      | $\frac{4}{3}$ Aksi<br>٠                |
| ۰ | Bank                            | B0002                       | <b>BCA</b>             | Distro Qai Company                    | 7870202089      | <b>ATM</b>      | Hapus<br>Edit                          |
| ٠ | Member                          |                             |                        |                                       |                 | 日本の田野           |                                        |
| ۰ | Kategori                        | <b>B0003</b>                | <b>BRI</b>             | Qai Company Jambi                     | 563501032300539 |                 | Edit<br>Hapus                          |
| ۸ | Produk                          |                             |                        |                                       |                 | 図               |                                        |
| ٠ | Admin                           |                             |                        |                                       |                 | <b>BANK BRI</b> |                                        |
| ٠ | Pemesanan                       | Showing 1 to 2 of 2 entries |                        |                                       |                 |                 |                                        |
| ٠ | Komentar                        |                             |                        |                                       |                 |                 | $\leftarrow$ Prev 1 Next $\rightarrow$ |
|   | $\bullet$ Laporan               |                             |                        |                                       |                 |                 |                                        |
| ٠ | Transaksi                       |                             |                        |                                       |                 |                 |                                        |
| ۸ | Info Toko                       |                             |                        |                                       |                 |                 |                                        |
|   | $\phi$ Logout                   |                             |                        |                                       |                 |                 |                                        |
|   |                                 |                             |                        |                                       |                 |                 | $\overline{\phantom{a}}$               |

**Gambar 5.8 Tampilan Halaman Mengelola Data Bank**

9. Tampilan Halaman Mengelola Data Kategori

Tampilan pada gambar 5.9 merupakan halaman yang digunakan admin untuk menginputkan data kategori. Admin juga dapat melakukan penambahan, pengeditan dan penghapusan data kategori.

| Distro Qai Company              | Ξ                           |                      |                                 |                          |          | Administrator      |                                        | $\blacktriangle$         |
|---------------------------------|-----------------------------|----------------------|---------------------------------|--------------------------|----------|--------------------|----------------------------------------|--------------------------|
| Welcome,                        | <b>DATA KOMENTAR</b>        |                      |                                 |                          |          |                    |                                        |                          |
| Administrator<br><b>GENERAL</b> |                             |                      | Cari                            |                          |          |                    |                                        |                          |
| 备 Menu<br>$\mathbf{v}$          | 10 records per page         |                      |                                 |                          |          | Search:            |                                        |                          |
| $\frac{1}{2}$ Wilayah           | <b>Kode Komentar</b>        | $\bullet$<br>Tanggal | <b>Nama Produk</b><br>$\bullet$ | ا♦<br><b>Nama Member</b> | Komentar | $\frac{1}{2}$ Aksi |                                        | ٠                        |
| $\bullet$ Bank                  | C000000002                  | 2018-01-17 02:21:05  | qai company                     | mawa                     | Seppp    | Lihat              | Hapus                                  |                          |
| Member                          |                             |                      |                                 |                          |          |                    |                                        |                          |
| $\bullet$ Kategori              | Showing 1 to 1 of 1 entries |                      |                                 |                          |          |                    | $\leftarrow$ Prev 1 Next $\rightarrow$ |                          |
| $\bullet$ Produk                |                             |                      |                                 |                          |          |                    |                                        |                          |
| Admin<br>۰.                     |                             |                      |                                 |                          |          |                    |                                        |                          |
| <b>Pemesanan</b>                |                             |                      |                                 |                          |          |                    |                                        |                          |
| Komentar<br>۰                   |                             |                      |                                 |                          |          |                    |                                        |                          |
| $\phi$ Laporan                  |                             |                      |                                 |                          |          |                    |                                        |                          |
| Transaksi<br>۰.                 |                             |                      |                                 |                          |          |                    |                                        |                          |
| $\frac{1}{2}$ Info Toko         |                             |                      |                                 |                          |          |                    |                                        |                          |
| $\frac{1}{2}$ Logout            |                             |                      |                                 |                          |          |                    |                                        |                          |
|                                 |                             |                      |                                 |                          |          |                    |                                        | $\overline{\phantom{a}}$ |

**Gambar 5.9 Tampilan Halaman Mengelola Data Kategori**

10. Tampilan Halaman Mengelola Data Produk

Gambar 5.10 merupakan halaman yang digunakan admin untuk mengelola data produk. Admin dapat melakukan penambahan, pengeditan, dan penghapusan mengenai data produk tersebut.

|   | Distro Qai Company        | Ξ                     |                 |                   |                          | Administrator<br>$\blacktriangle$ |
|---|---------------------------|-----------------------|-----------------|-------------------|--------------------------|-----------------------------------|
|   | Welcome.<br>Administrator | <b>DATA PRODUK</b>    |                 |                   |                          |                                   |
|   | <b>GENERAL</b>            |                       |                 | Tambah<br>Search: |                          |                                   |
|   | Wenu<br>$\mathbf{v}$      | 10   records per page |                 |                   |                          |                                   |
|   | $\frac{1}{2}$ Wilayah     | Kode                  | ٠I<br>Nama      | $\bullet$<br>Stok | ٠<br>Foto                | Aksi                              |
| ۰ | Bank                      | 1000000004            | pandan island   | 10                |                          | Edit<br>Hapus                     |
| ۰ | Member                    |                       |                 |                   |                          |                                   |
| ۰ | Kategori                  | 1000000005            | qai company     | 10                |                          | Edit<br>Hapus                     |
| ۸ | Produk                    |                       |                 |                   | $\overline{\phantom{a}}$ |                                   |
| ٠ | Admin                     |                       |                 |                   |                          |                                   |
| é | Pemesanan                 | 1000000006            | qai company     | $10$              | 西                        | Edit<br>Hapus                     |
|   | Komentar                  |                       |                 |                   |                          |                                   |
|   | $+$ Laporan               | 1000000007            | stripe rip curl | 10                |                          | Hapus<br>Edit                     |
| é | Transaksi                 |                       |                 |                   |                          |                                   |
| ۸ | Info Toko                 |                       |                 |                   |                          |                                   |
|   | $\phi$ Logout             | 1000000008            | donal laters    | 9                 |                          | Edit<br>Hapus<br>$\sim$           |

**Gambar 5.10 Tampilan Halaman Mengelola Data Produk**

11. Tampilan Halaman Mengelola Data Pemesanan

Tampilan ini merupakan halaman yang muncul ketika admin ingin melihat detail pemesanan yang dilakukan pelanggan. Bila pengiriman barang telah dilakukan admin akan menginput pada *form* yang telah disediakan, kemudian admin mengklik tombol simpan.

|   | Administrator<br>$\blacktriangle$<br>Ξ<br>Distro Qai Company |                                        |                          |                       |                           |                  |                    |                     |                                        |                |
|---|--------------------------------------------------------------|----------------------------------------|--------------------------|-----------------------|---------------------------|------------------|--------------------|---------------------|----------------------------------------|----------------|
|   | Welcome,<br>Administrator<br><b>GENERAL</b>                  | Cari<br>10 records per page<br>Search: |                          |                       |                           |                  |                    |                     |                                        |                |
|   |                                                              | <b>Kode Pemesanan</b>                  | Tanggal Pemesanan $\phi$ | Nama pelanggan $\phi$ | Alamat Kirim <sup>¢</sup> | No Telp/HP<br>ا€ | Total $\triangleq$ | <b>Status</b>       | $\triangleq$ Aksi<br>٠                 |                |
|   | Wenu<br>$\checkmark$                                         | P000000001                             | 2018-01-17 01:51:01      | rasyid                | basenglah                 | 082281818182     | 234000             | Menunggu Konfirmasi | Hapus<br>Lihat                         |                |
|   | $\bullet$ Wilayah                                            | P000000002                             | 2018-01-17 11:55:44      | ani                   | sipin                     | 085215252626     | 99000              | Menunggu Konfirmasi | Lihat<br>Hapus                         |                |
| ۰ | Bank                                                         |                                        |                          |                       |                           |                  |                    |                     |                                        |                |
|   | Member                                                       | Showing 1 to 2 of 2 entries            |                          |                       |                           |                  |                    |                     |                                        |                |
| ۰ | Kategori                                                     |                                        |                          |                       |                           |                  |                    |                     | $\leftarrow$ Prev 1 Next $\rightarrow$ |                |
|   | Produk                                                       |                                        |                          |                       |                           |                  |                    |                     |                                        |                |
|   | Admin                                                        |                                        |                          |                       |                           |                  |                    |                     |                                        |                |
|   | Pemesanan                                                    |                                        |                          |                       |                           |                  |                    |                     |                                        |                |
|   | Komentar                                                     |                                        |                          |                       |                           |                  |                    |                     |                                        |                |
|   | $\bullet$ Laporan                                            |                                        |                          |                       |                           |                  |                    |                     |                                        |                |
|   | Transaksi                                                    |                                        |                          |                       |                           |                  |                    |                     |                                        |                |
|   | Info Toko                                                    |                                        |                          |                       |                           |                  |                    |                     |                                        |                |
|   | $\bullet$ Logout                                             |                                        |                          |                       |                           |                  |                    |                     |                                        |                |
|   |                                                              |                                        |                          |                       |                           |                  |                    |                     |                                        | $\overline{ }$ |

**Gambar 5.11 Tampilan Halaman Mengelola Data Pemesanan**

# 12. Tampilan Halaman Mengelola Data Komentar

Gambar 5.12 merupakan halaman yang muncul ketika admin ingin mengelola data komentar. Admin dapat menjawab dan menghapus data komentar.

| Distro Qai Company              | Ξ                                 |                      |                                 |                                 |          | Administrator                          | $\blacktriangle$<br>m |
|---------------------------------|-----------------------------------|----------------------|---------------------------------|---------------------------------|----------|----------------------------------------|-----------------------|
| Welcome,                        | <b>DATA KOMENTAR</b>              |                      |                                 |                                 |          |                                        |                       |
| Administrator<br><b>GENERAL</b> |                                   |                      | Cari                            |                                 |          |                                        |                       |
| <br>Menu<br>$\checkmark$        | $10$ $\boxed{2}$ records per page |                      |                                 |                                 |          | Search:                                |                       |
| $\frac{1}{2}$ Wilayah           | <b>Kode Komentar</b>              | $\bullet$<br>Tanggal | $\bullet$<br><b>Nama Produk</b> | $\bullet$<br><b>Nama Member</b> | Komentar | $\frac{4}{7}$ Aksi                     | ٠                     |
| $\bullet$ Bank                  | C000000002                        | 2018-01-17 02:21:05  | qai company                     | mawa                            | Seppp    | Lihat<br>Hapus                         |                       |
| $\bullet$ Member                |                                   |                      |                                 |                                 |          |                                        |                       |
| $\bullet$ Kategori              | Showing 1 to 1 of 1 entries       |                      |                                 |                                 |          | $\leftarrow$ Prev 1 Next $\rightarrow$ |                       |
| $\frac{1}{2}$ Produk            |                                   |                      |                                 |                                 |          |                                        |                       |
| $\frac{1}{2}$ Admin             |                                   |                      |                                 |                                 |          |                                        |                       |
| <b>e</b> Pemesanan              |                                   |                      |                                 |                                 |          |                                        |                       |
| Komentar<br>۰                   |                                   |                      |                                 |                                 |          |                                        |                       |
| $\bullet$ Laporan               |                                   |                      |                                 |                                 |          |                                        |                       |
| Transaksi                       |                                   |                      |                                 |                                 |          |                                        |                       |
| $\frac{1}{2}$ Info Toko         |                                   |                      |                                 |                                 |          |                                        |                       |
| $\phi$ Logout                   |                                   |                      |                                 |                                 |          |                                        |                       |
|                                 |                                   |                      |                                 |                                 |          |                                        |                       |

**Gambar 5.12 Tampilan Halaman Mengelola Data Komentar**

13. Tampilan Halaman Mengelola Data Jasa Pengiriman

Gambar 5.13 merupakan halaman yang muncul ketika admin ingin mengubah

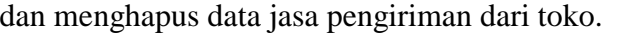

|   | Distro Qai Company                          | ≡                    |                                       |                           |                                              | Administrator                          |        |
|---|---------------------------------------------|----------------------|---------------------------------------|---------------------------|----------------------------------------------|----------------------------------------|--------|
|   | Welcome,<br>Administrator<br><b>GENERAL</b> | Data Jasa Pengiriman |                                       |                           |                                              | Search:                                | Tambah |
|   | <b>谷</b> Menu<br>$\checkmark$               |                      | 10 $\boxed{\bullet}$ records per page |                           |                                              |                                        |        |
|   | $\bullet$ Wilayah                           |                      | <b>Kode Jasa Pengiriman</b>           | ٠<br>Nama Jasa Pengiriman | $\bullet$<br>Logo Jasa Pengiriman            | Aksi                                   |        |
|   | Bank                                        |                      | JP0000001                             | <b>JNE</b>                | <u>v 12</u><br><b>EXPRESS ACROSS MATIONS</b> | Edit<br>Hapus                          |        |
|   | Member                                      |                      | JP0000002                             | Tiki                      |                                              | Edit<br>Hapus                          |        |
|   | Kategori                                    |                      |                                       |                           | <b>STIKI</b>                                 |                                        |        |
|   | Produk                                      |                      | JP0000003                             | <b>Kantor Pos</b>         |                                              | Edit<br>Hapus                          |        |
|   | Admin                                       |                      |                                       |                           |                                              |                                        |        |
|   | Pemesanan                                   |                      | JP0000004                             | go-send                   | <b>POS INDONESIA</b>                         |                                        |        |
|   | Jasa Pengiriman                             |                      |                                       |                           | <b>GOM SEND</b>                              | Edit<br>Hapus                          |        |
| ۰ | Komentar                                    |                      |                                       |                           |                                              |                                        |        |
|   | $\bullet$ Laporan                           |                      | Showing 1 to 4 of 4 entries           |                           |                                              | $\leftarrow$ Prev 1 Next $\rightarrow$ |        |
|   | Transaksi                                   |                      |                                       |                           |                                              |                                        |        |

**Gambar 5.13 Tampilan Halaman Mengelola Data Jasa Pengiriman**

#### 14. Tampilan Halaman Merubah Info Toko

Gambar 5.14 merupakan halaman yang muncul ketika admin ingin mengubah info terbaru dari toko. Admin dapat menambah dan menghapus info toko.

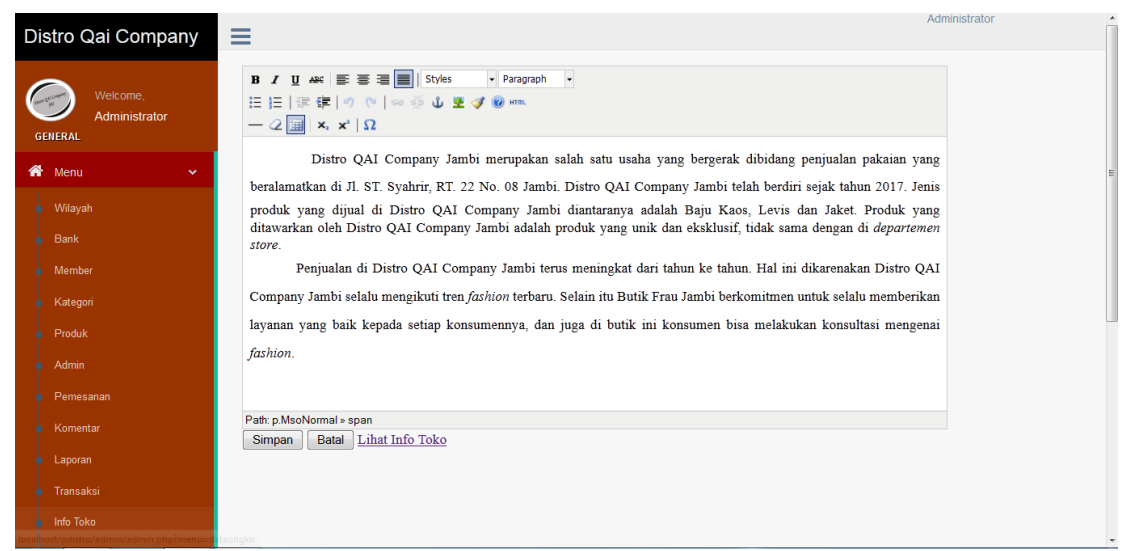

**Gambar 5.14 Tampilan Halaman Merubah Info Toko**

15. Tampilah Laporan Produk

Gambar 5.15 merupakan tampilan laporan Produk. Laporan ini berisikan informasi detail tentang produk yang di jual pada Distro Qai Company.

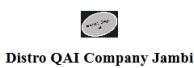

#### Laporan Produk

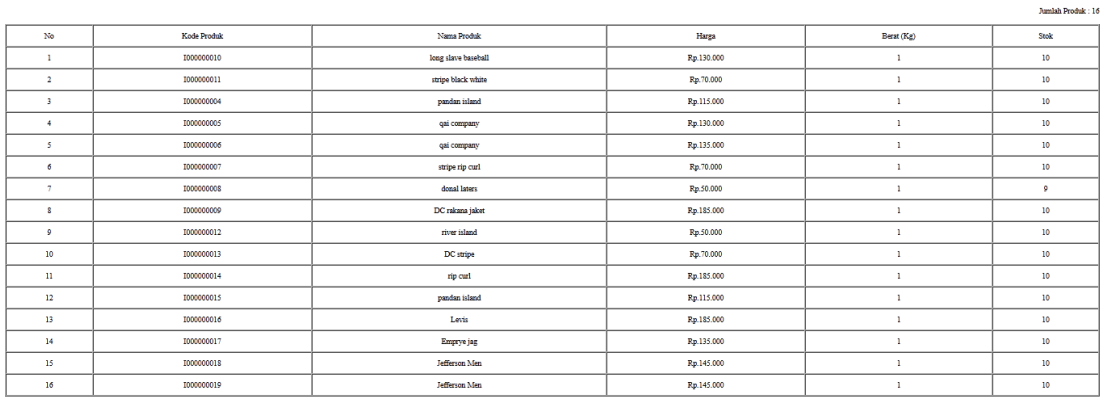

## **Gambar 5.15 Tampilan Laporan Produk**

## 16. Tampilan Laporan Pelanggan

Tampilan ini merupakan laporan pelanggan/*member* yang dapat dilihat berdasarkan periode bulan dan tahun, selain berdasarkan periode laporan pelanggan/*member* juga bisa dilihat secara keseluruhan.

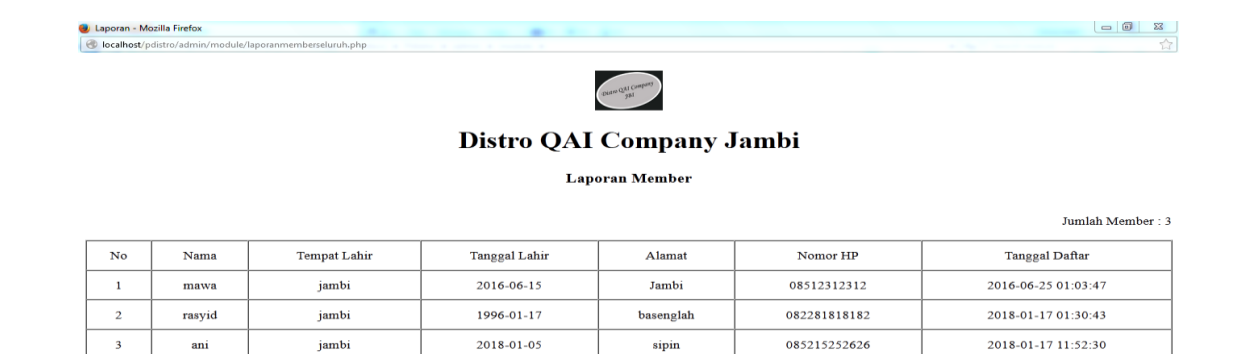

Jambi, 24 January 2018

Intan

# **Gambar 5.16 Tampilan Laporan Pelanggan/***Member*

Jambi, 21 January 2018

#### 17. Tampilan Laporan Pemesanan *Online*

Gambar 5.17 merupakan laporan pemesana yang dilakukan pelanggan *online*. Laporan ini dapat dilihat berdasarkan periode tertentu, dan juga bisa dilihat laporan pemesanan *online* secara keseluruhan oleh admin.

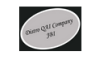

#### Distro QAI Company Jambi

Laporan Pemensanan Online

Jumlah Transaksi $\colon 2$ 

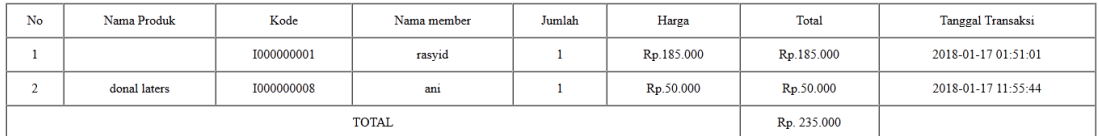

Jambi, 21 January 2018

Intan

#### **Gambar 5.17 Tampilan Laporan Pemesanan** *Online*

18. Tampilan Laporan Penjualan *Offline*

Gambar 5.18 merupakan laporan penjualan yang dilakukan datang secara langsung kelokasi. Laporan ini dapat dilihat berdasarkan periode tertentu, dan juga bisa dilihat laporan transaksi secara keseluruhan.

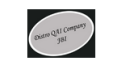

#### Distro QAI Company Jambi

Laporan Penjualan Offline

Jumlah Transaksi $\colon 3$ 

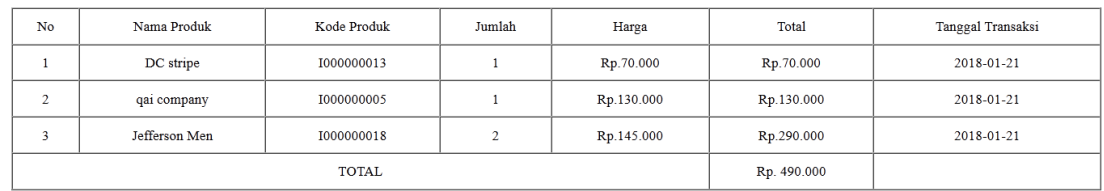

Jambi, 21 January 2018

## **Gambar 5.18 Tampilan Lapora Penjualan** *Offline*

## **5.2 PENGUJIAN SISTEM**

Pengujian terhadap sistem pengolah data yang telah dibuat dilakukan untuk melihat apakah *software*tersebut telah berjalan sesuai dengan yang diinginkan. Hasil dari pengujian tersebut dapat dilihat pada tabel 5.1.

# 1. Pengujian Modul Login Admin

Pada tahap ini dilakukan pengujian pada modul *login*admin untuk mengetahui apakah proses *login* admin atau fungsional *login*admin dapat berjalan dengan baik. Hasil pengujian pada modul ini penulis sajikan sebagai berikut

|              |                 |                 | Tuber on I engaghan Modan Eugen Hannin |                      |            |
|--------------|-----------------|-----------------|----------------------------------------|----------------------|------------|
| <b>Modul</b> | <b>Prosedur</b> | <b>Masukan</b>  | Keluaran yang                          | Hasil yang didapat   | Kesimpulan |
| yang         | pengujian       |                 | diharapkan                             |                      |            |
| diuji        |                 |                 |                                        |                      |            |
| Login        | - Masukkan      | <i>Username</i> | Admin berhasil login                   | Admin berhasil login | Baik       |
| Admin        | username        | dan             | dan tampil halaman                     | dan tampil halaman   |            |
| (berhasil)   | dan             | password        | utama                                  | utama                |            |
|              | password        | yang            |                                        |                      |            |
|              | admin           | sesuai          |                                        |                      |            |
|              | secara          | dengan          |                                        |                      |            |

**Tabel 5.1 Pengujian Modul** *Login* **Admin**

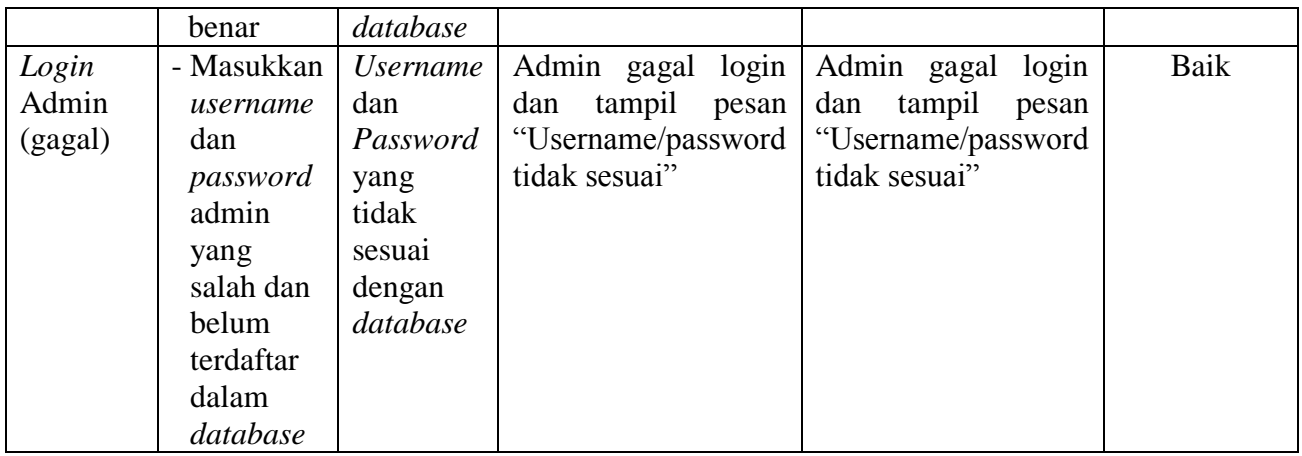

2. Pengujian Modul Mengelola Data Admin

Pada tahap ini dilakukan pengujian pada modul data admin oleh admin untuk mengetahui apakah proses mengelola data admin atau fungsional mengelola data admin dapat berjalan dengan baik. Hasil pengujian pada modul ini penulis sajikan pada tabel 5.2.

| <b>Modul</b> | <b>Prosedur</b><br><b>Masukan</b><br>Keluaran |            | <b>Hasil</b> yang | Kesimpulan       |      |
|--------------|-----------------------------------------------|------------|-------------------|------------------|------|
| yang         | pengujian                                     |            | yang              | didapat          |      |
| diuji        |                                               |            | diharapkan        |                  |      |
| Tambah       | - Pilih menu                                  | Input      | berhasil<br>Data  | berhasil<br>Data | Baik |
| Data         | data admin                                    | data       | ditambah<br>dan   | ditambah<br>dan  |      |
| Admin        | - Klik                                        | lengkap    | tampilkan         | tampilkan        |      |
| (berhasil)   | Tambah                                        |            | pesan "<br>Data   | pesan "<br>Data  |      |
|              | - Input Data                                  |            | telahtersimpan"   | telahtersimpan"  |      |
|              | - Klik                                        |            |                   |                  |      |
|              | Simpan                                        |            |                   |                  |      |
| Tambah       | - Pilih menu                                  | Input      | Data<br>gagal     | Data<br>gagal    | Baik |
| Data         | data admin                                    | data tidak | ditambah<br>dan   | ditambah<br>dan  |      |
| Admin        | - Klik                                        | lengkap    | Tampilkan         | Tampilkan        |      |
| (gagal)      | Tambah                                        |            | pesan "<br>Data   | pesan "<br>Data  |      |
|              | - Klik                                        |            | gagal             | gagal            |      |
|              | Simpan                                        |            | disimpan"         | disimpan"        |      |
|              |                                               |            |                   |                  |      |

**Tabel 5.2 Pengujian Modul Mengelola Data Admin**

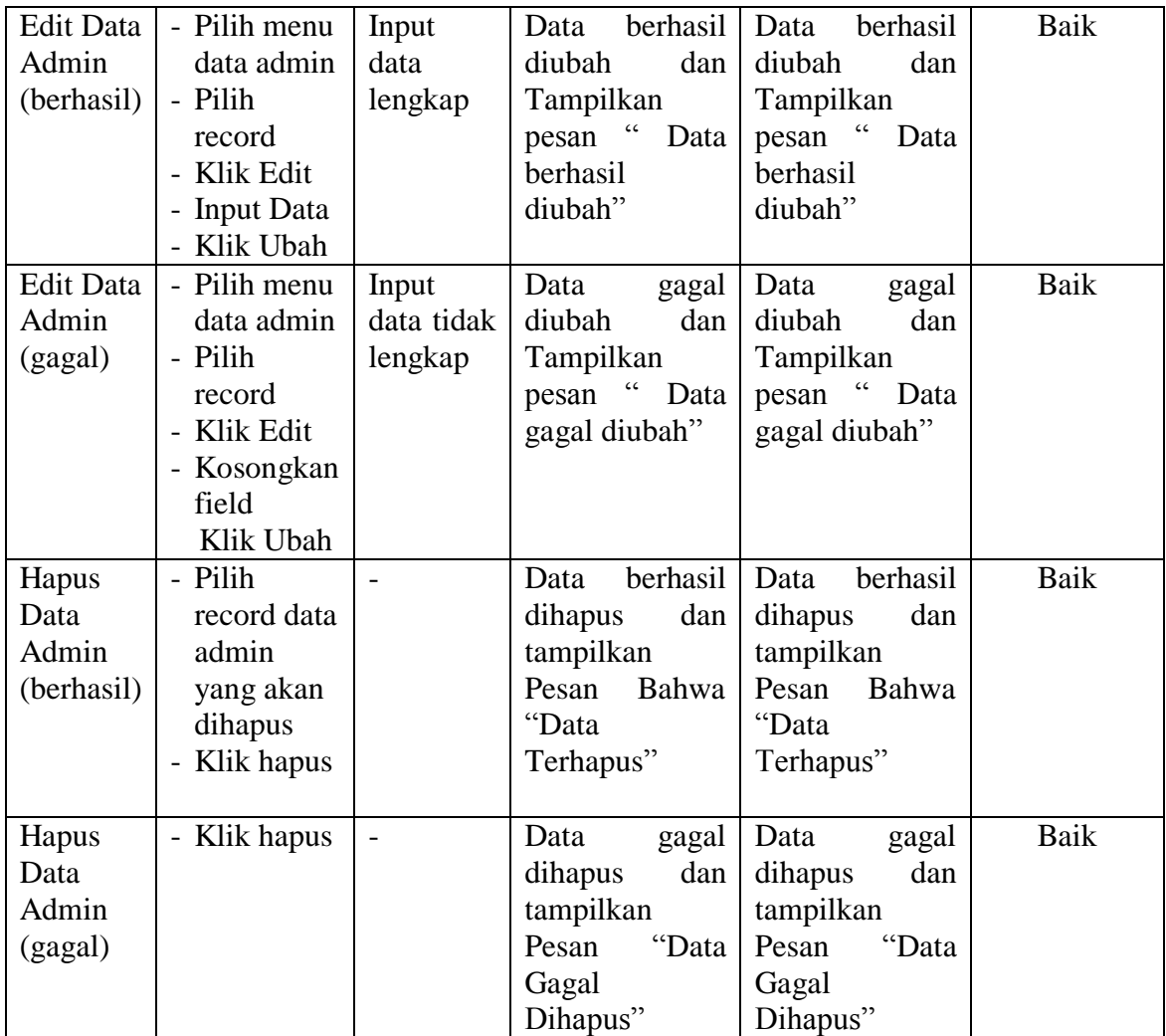

# 3. Pengujian Modul Mengelola Data Pelanggan

Pada tahap ini dilakukan pengujian pada modul data *member* oleh adminuntuk mengetahui apakah proses mengelola data *member*atau fungsional mengelola data *member*dapat berjalan dengan baik. Hasil pengujian pada modul ini penulis sajikan pada tabel 5.3.

| <b>Modul</b> yang<br>diuji                  | <b>Prosedur</b><br>pengujian                                                                            | <b>Masukan</b>                 | <b>Keluaran</b><br>yang                                                                                          | <b>Hasil</b> yang<br>didapat                                                                       | Kesimpulan |
|---------------------------------------------|----------------------------------------------------------------------------------------------------|--------------------------------|----------------------------------------------------------------------------------------------------|----------------------------------------------------------------------------------------------------|------------|
|                                             |                                                                                                    |                                | diharapkan                                                                                                    |                                                                                                    |            |
| <b>Tambah Data</b><br>Member<br>(berhasil)  | - Pilih menu<br>data<br>member<br>- Klik<br>Tambah<br>- Input Data<br>- Klik<br>Simpan                  | Input<br>data<br>lengkap       | berhasil<br>Data<br>ditambah<br>dan<br>tampilkan<br>$\overline{\mathcal{L}}$<br>pesan<br>Data<br>telahtersimpan" | berhasil<br>Data<br>ditambah<br>dan<br>tampilkan<br>$\epsilon$<br>pesan<br>Data<br>telahtersimpan" | Baik       |
| <b>Tambah Data</b><br><i>Member</i> (gagal) | - Pilih menu<br>data<br>member<br>- Klik<br>Tambah<br>- Klik<br>Simpan                                  | Input<br>data tidak<br>lengkap | Data<br>gagal<br>ditambah<br>dan<br>Tampilkan<br>$\epsilon$<br>Data<br>pesan<br>gagal<br>disimpan"               | Data<br>gagal<br>dan<br>ditambah<br>Tampilkan<br>pesan "Data<br>gagal<br>disimpan"                 | Baik       |
| <b>Edit Data</b><br>Member(berhasil)        | - Pilih menu<br>data<br>member<br>- Pilih<br>record<br>- Klik Edit<br>- Input Data<br>- Klik Ubah       | Input<br>data<br>lengkap       | berhasil<br>Data<br>diubah<br>dan<br>Tampilkan<br>pesan "<br>Data<br>berhasil<br>diubah"                         | berhasil<br>Data<br>diubah<br>dan<br>Tampilkan<br>pesan "<br>Data<br>berhasil<br>diubah"           | Baik       |
| <b>Edit Data</b><br>Member(gagal)           | - Pilih menu<br>data<br>member<br>- Pilih<br>record<br>- Klik Edit<br>- Kosongkan<br>field<br>Klik Ubah | Input<br>data tidak<br>lengkap | Data<br>gagal<br>diubah<br>dan<br>Tampilkan<br>pesan<br>$\overline{a}$<br>Data<br>gagal diubah"                  | Data<br>gagal<br>diubah<br>dan<br>Tampilkan<br>pesan<br>$\epsilon$<br>Data<br>gagal diubah"        | Baik       |
| Hapus Data<br>Member(berhasil)              | - Pilih<br>record data<br>memberya<br>ng akan<br>dihapus<br>- Klik hapus                                |                                | berhasil<br>Data<br>dihapus<br>dan<br>tampilkan<br>Pesan<br>Bahwa<br>"Data<br>Terhapus"                          | berhasil<br>Data<br>dihapus<br>dan<br>tampilkan<br>Pesan<br>Bahwa<br>"Data<br>Terhapus"            | Baik       |

**Tabel 5.3 Pengujian Modul Mengelola Data Pelanggan/***Member*

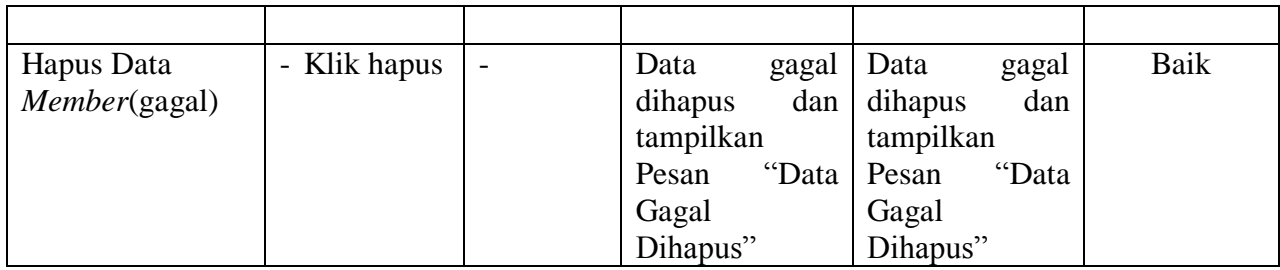

# 4. Pengujian Modul Mengelola Data Wilayah

Pada tahap ini dilakukan pengujian pada modul data wilayah oleh adminuntuk mengetahui apakah proses mengelola data wilayah dapat berjalan dengan baik. Hasil pengujian pada modul ini penulis sajikan pada tabel 5.4.

| <b>Modul</b> yang  | <b>Prosedur</b> | ⊂ υ<br><b>Masukan</b> | Keluaran                        | Hasil yang                  | Kesimpulan |
|--------------------|-----------------|-----------------------|---------------------------------|-----------------------------|------------|
| diuji              | pengujian       |                       | yang                            | didapat                     |            |
|                    |                 |                       | diharapkan                      |                             |            |
| Tambah Data        | - Pilih         | Input                 | berhasil<br>Data                | berhasil<br>Data            | Baik       |
| Wilayah (berhasil) | menu            | data                  | ditambah<br>dan                 | ditambah<br>dan             |            |
|                    | data            | lengkap               | tampilkan                       | tampilkanpesan              |            |
|                    | Wilayah         |                       | " Data<br>pesan                 | $\epsilon$<br>Data          |            |
|                    | - Klik          |                       | telahtersimpan"                 | telahtersimpan"             |            |
|                    | Tambah          |                       |                                 |                             |            |
|                    | - Input         |                       |                                 |                             |            |
|                    | Data            |                       |                                 |                             |            |
|                    | - Klik          |                       |                                 |                             |            |
|                    | Simpan          |                       |                                 |                             |            |
| <b>Tambah Data</b> | - Pilih         | Input                 | Data<br>gagal                   | Data<br>gagal               | Baik       |
| Wilayah (gagal)    | menu            | data tidak            | ditambah<br>dan                 | ditambah<br>dan             |            |
|                    | data            | lengkap               | Tampilkan                       | Tampilkan                   |            |
|                    | Wilayah         |                       | $\overline{a}$<br>pesan<br>Data | pesan<br>$\epsilon$<br>Data |            |
|                    | - Klik          |                       | gagal                           | gagal                       |            |
|                    | Tambah          |                       | disimpan"                       | disimpan"                   |            |
|                    | - Klik          |                       |                                 |                             |            |
|                    | Simpan          |                       |                                 |                             |            |
| <b>Edit Data</b>   | - Pilih         | Input                 | berhasil<br>Data                | berhasil<br>Data            | Baik       |
| Wilayah            | menu            | data                  | diubah<br>dan                   | diubah<br>dan               |            |
| (berhasil)         | data            | lengkap               | Tampilkan                       | Tampilkan                   |            |

**Tabel 5.4 Pengujian Modul Mengelola Data Wilayah**

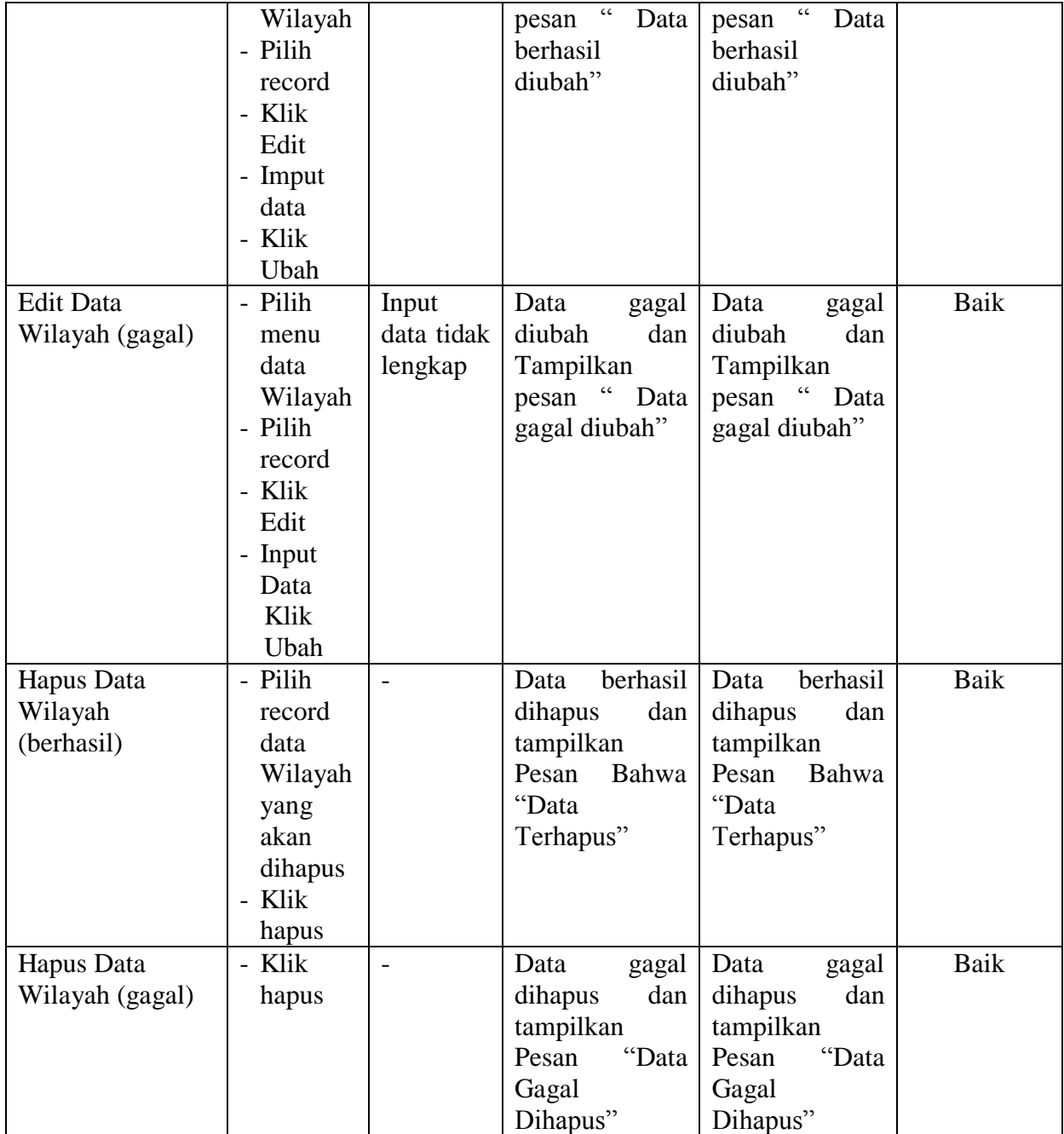

5. Pengujian Modul Mengelola Data Bank

Pada tahap ini dilakukan pengujian pada modul data bank oleh adminuntuk mengetahui apakah proses mengelola data bank dapat berjalan dengan baik. Hasil pengujian pada modul ini penulis sajikan pada tabel 5.5.

| <b>Modul</b>     | <b>Prosedur</b> | <b>Masukan</b> | Keluaran         | <b>Hasil</b> yang               | Kesimpulan |
|------------------|-----------------|----------------|------------------|---------------------------------|------------|
| yang             | pengujian       |                | yang             | didapat                         |            |
| diuji            |                 |                | diharapkan       |                                 |            |
| Tambah           | - Pilih menu    | Input          | berhasil<br>Data | berhasil<br>Data                | Baik       |
| Data             | data bank       | data           | ditambah<br>dan  | ditambah<br>dan                 |            |
| <b>Bank</b>      | - Klik          | lengkap        | tampilkan        | tampilkan                       |            |
| (berhasil)       | Tambah          |                | " Data<br>pesan  | $\overline{c}$<br>pesan<br>Data |            |
|                  | - Input Data    |                | telahtersimpan"  | telahtersimpan"                 |            |
|                  | - Klik          |                |                  |                                 |            |
|                  | Simpan          |                |                  |                                 |            |
| Tambah           | - Pilih menu    | Input          | Data<br>gagal    | Data<br>gagal                   | Baik       |
| Data             | data bank       | data tidak     | ditambah<br>dan  | ditambah<br>dan                 |            |
| <b>Bank</b>      | - Klik          | lengkap        | Tampilkan        | Tampilkan                       |            |
| (gagal)          | Tambah          |                | pesan "Data      | pesan "Data                     |            |
|                  | - Klik          |                | gagal            | gagal                           |            |
|                  | Simpan          |                | disimpan"        | disimpan"                       |            |
| <b>Edit Data</b> | - Pilih menu    | Input          | berhasil<br>Data | berhasil<br>Data                | Baik       |
| <b>Bank</b>      | data bank       | data           | diubah<br>dan    | diubah<br>dan                   |            |
| (berhasil)       | - Pilih         | lengkap        | Tampilkan        | Tampilkan                       |            |
|                  | record          |                | pesan "<br>Data  | pesan "<br>Data                 |            |
|                  | - Klik Edit     |                | berhasil         | berhasil                        |            |
|                  | - Input Data    |                | diubah"          | diubah"                         |            |
|                  | - Klik Ubah     |                |                  |                                 |            |
| <b>Edit Data</b> | - Pilih menu    | Input          | Data<br>gagal    | Data<br>gagal                   | Baik       |
| <b>Bank</b>      | data bank       | data tidak     | diubah<br>dan    | diubah<br>dan                   |            |
| (gagal)          | - Pilih         | lengkap        | Tampilkan        | Tampilkan                       |            |
|                  | record          |                | pesan "<br>Data  | pesan "<br>Data                 |            |
|                  | - Klik Edit     |                | gagal diubah"    | gagal diubah"                   |            |
|                  | - Kosongkan     |                |                  |                                 |            |
|                  | field           |                |                  |                                 |            |
|                  | Klik Ubah       |                |                  |                                 |            |
| Hapus            | - Pilih         | $\overline{a}$ | berhasil<br>Data | berhasil<br>Data                | Baik       |
| Data             | record data     |                | dihapus<br>dan   | dihapus<br>dan                  |            |

**Tabel 5.5 Pengujian Modul Mengelola Data Bank**

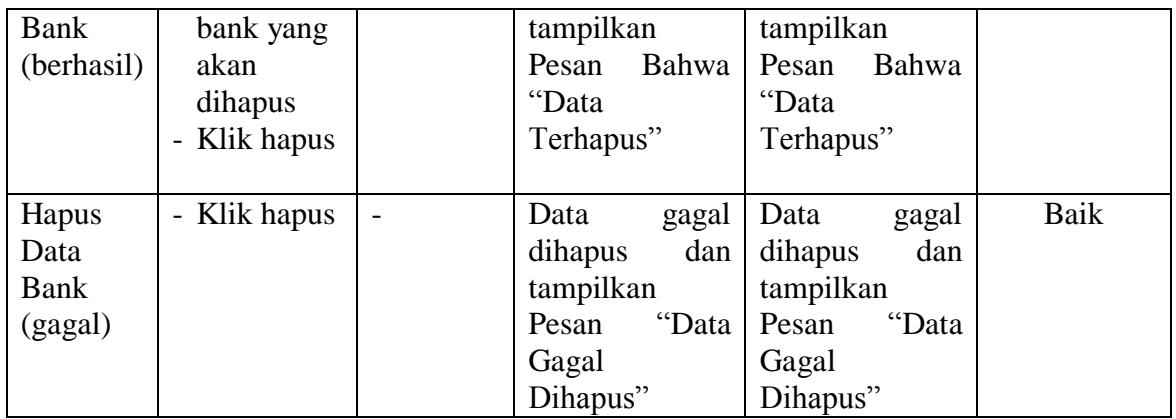

6. Pengujian Modul Mengelola Data Kategori

Pada tahap ini dilakukan pengujian pada modul data kategori oleh adminuntuk mengetahui apakah proses mengelola data kategori dapat berjalan dengan baik.

Hasil pengujian pada modul ini penulis sajikan pada tabel 5.6.

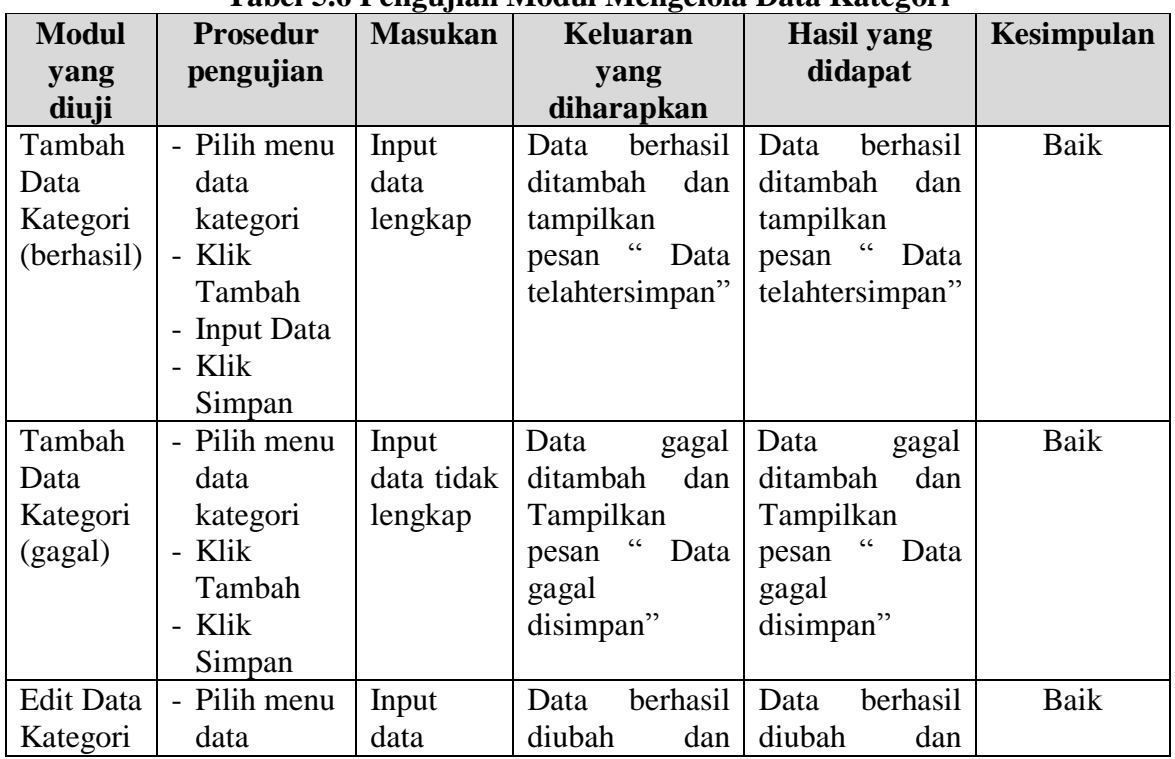

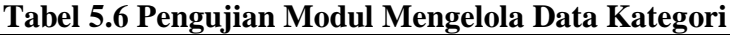

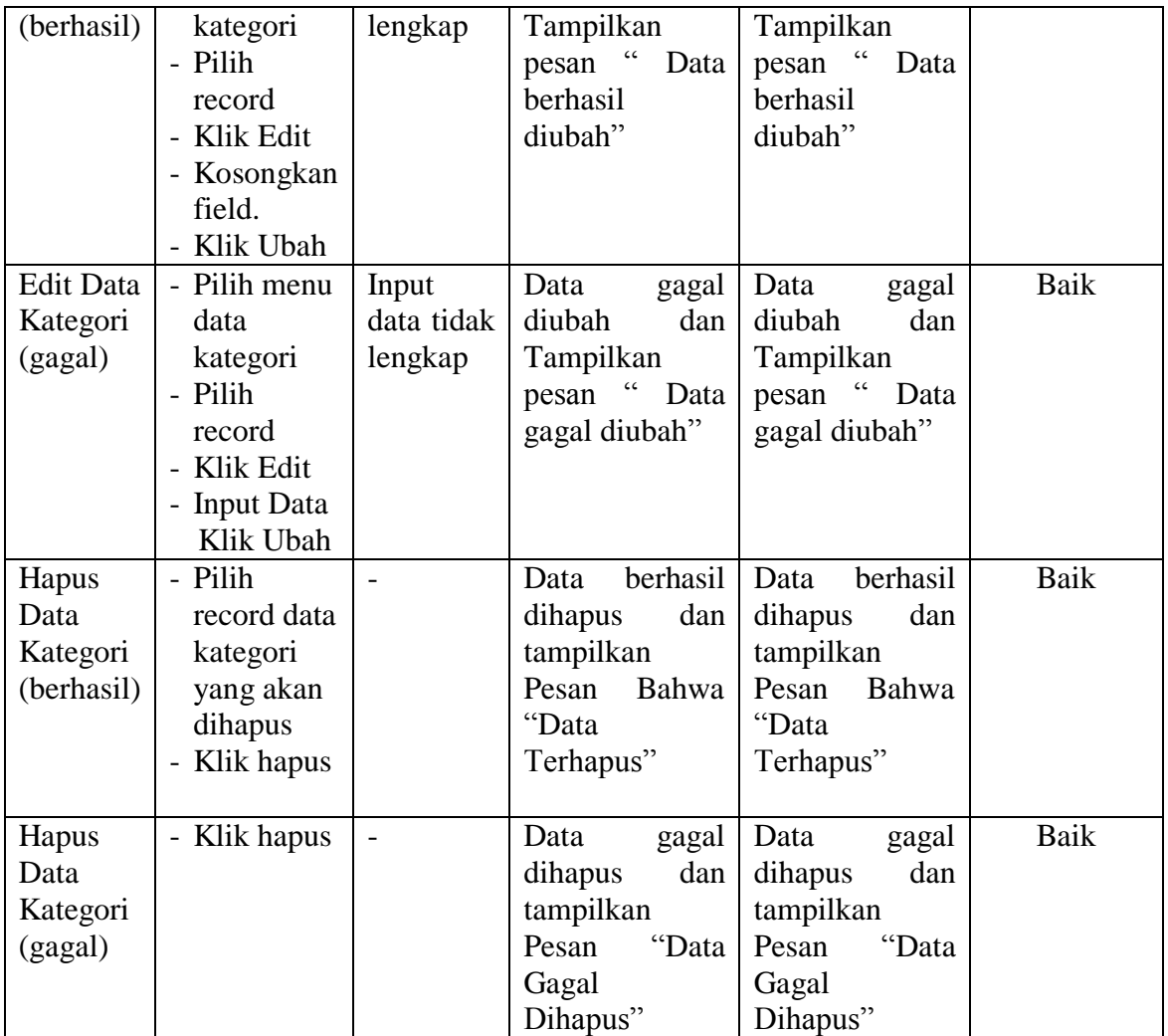

Hasil pengujian pada modul ini penulis sajikan pada tabel 5.7.

7. Pengujian Modul Mengelola Data Produk

| <b>Modul</b> | <b>Prosedur</b> | <b>Masukan</b> | Keluaran            | <b>Hasil</b> yang  | Kesimpulan |
|--------------|-----------------|----------------|---------------------|--------------------|------------|
| yang         | pengujian       |                | yang                | didapat            |            |
| diuji        |                 |                | diharapkan          |                    |            |
| Tambah       | - Pilih menu    | Input          | berhasil<br>Data    | berhasil<br>Data   | Baik       |
| Data         | data            | data           | ditambah<br>dan     | ditambah<br>dan    |            |
| Produk       | produk          | lengkap        | tampilkan           | tampilkan          |            |
| (berhasil)   | - Klik          |                | cc<br>Data<br>pesan | "<br>Data<br>pesan |            |

**Tabel 5.7 Pengujian Modul Mengelola Data Produk**

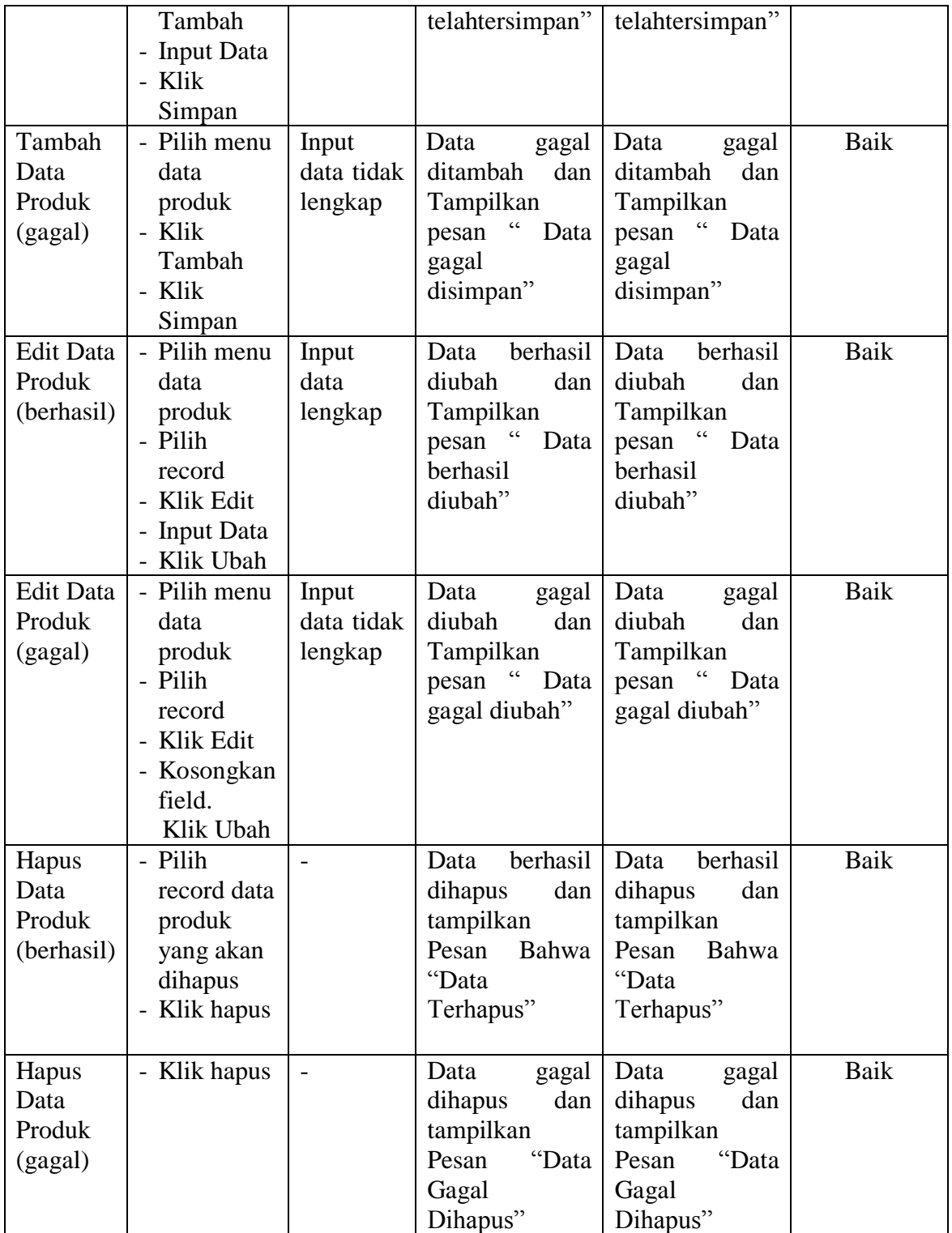

# 8. Pengujian Modul Mengelola Data Komentar

Hasil pengujian pada modul ini penulis sajikan pada tabel 5.8.

| <b>Modul</b>                            | <b>Prosedur</b>                                                                                                  | <b>Masukan</b>                 | <b>Keluaran</b>                                                                      | <b>Hasil</b> yang                                                                    | Kesimpulan  |
|-----------------------------------------|----------------------------------------------------------------------------------------------------|--------------------------------|--------------------------------------------------------------------------------------|--------------------------------------------------------------------------------------|-------------|
| yang                                    | pengujian                                                                                                    |                                | yang                                                                                 | didapat                                                                              |             |
| diuji                                   |                                                                                                    |                                | diharapkan                                                                           |                                                                                      |             |
| Jawab<br>Koemntar<br>(berhasil)         | - Pilih menu<br>data<br>komentar<br>- Pilih<br>record<br>- Klik Lihat<br>- Input Data<br>- Klik<br>Simpan        | Input data<br>lengkap          | Data<br>berhasil<br>diubah<br>dan<br>Tampilkan<br>pesan "Data<br>berhasil<br>diubah" | berhasil<br>Data<br>diubah<br>dan<br>Tampilkanpesan<br>Data berhasil<br>diubah"      | Baik        |
| Jawab<br>Komentar<br>(gagal)            | - Pilih menu<br>data<br>komentar<br>- Pilih<br>record<br>- Klik Lihat<br>- Kosongkan<br>field.<br>Klik<br>Simpan | Input data<br>tidak<br>lengkap | Data<br>gagal<br>diubah<br>dan<br>Tampilkan<br>pesan "Data<br>gagal<br>diubah"       | Data<br>gagal<br>diubah<br>dan<br>Tampilkan<br>pesan<br>Data<br>gagal diubah"        | <b>Baik</b> |
| Hapus<br>Data<br>Komentar<br>(berhasil) | - Pilih<br>record data<br>voucher<br>yang akan<br>dihapus<br>- Klik hapus                                        |                                | Data<br>berhasil<br>dihapus dan<br>tampilkan<br>Pesan<br>Bahwa<br>"Data<br>Terhapus" | berhasil<br>Data<br>dihapus<br>dan<br>tampilkan Pesan<br>Bahwa<br>"Data<br>Terhapus" | <b>Baik</b> |
| Hapus<br>Data<br>Komentar<br>(gagal)    | - Klik hapus                                                                                                    | $\overline{\phantom{0}}$       | Data<br>gagal<br>dihapus dan<br>tampilkan<br>Pesan "Data<br>Gagal<br>Dihapus"        | Data<br>gagal<br>dihapus<br>dan<br>tampilkan Pesan<br>"Data<br>Gagal<br>Dihapus"     | Baik        |

**Tabel 5.8 Pengujian Modul Mengelola Data Komentar**

9. Pengujian Modul Mengelola Data Pemesanan

Pada tahap ini dilakukan pengujian pada modul mengelola data pemesanan oleh admin untuk mengetahui apakah proses mengelola data pemesanan dapat berjalan dengan baik. Hasil pengujian pada modul ini penulis sajikan pada tabel 5.9.

| <b>Modul</b><br>yang diuji               | <b>Prosedur</b><br>pengujian                                                                      | <b>Masukan</b>                                                    | <b>Keluaran</b><br>yang<br>diharapkan                                               | <b>Hasil</b> yang<br>didapat                                                        | Kesimpulan |
|------------------------------------------|---------------------------------------------------------------------------------------------------|-------------------------------------------------------------------|-------------------------------------------------------------------------------------|-------------------------------------------------------------------------------------|------------|
| Lihat<br>Pemesanan<br>(berhasil)         | - Klik Menu<br>pemesanan<br>- Pilih data<br>pemesanan<br>klik lihat<br>- Ubah data<br>- Klik ubah | - No resi<br>dan status<br>pengirima<br>$\mathbf n$               | Data berhasil<br>diubah<br>dan<br>Tampilkan<br>pesan "Data<br>berhasil<br>diubah"   | Data berhasil<br>diubah<br>dan<br>Tampilkan<br>pesan "Data<br>berhasil<br>diubah"   | Baik       |
| Lihat<br>pemesanan<br>(gagal)            | - Klik Menu<br>pemesanan<br>- Pilih data<br>pemesanan<br>klik lihat<br>- Ubah data<br>- Klik ubah | - No resi<br>dan status<br>pengirima<br>n yang<br>tidak<br>sesuai | Data<br>gagal<br>diubah<br>dan<br>Tampilkan<br>pesan "Data<br>gagal diubah"         | Data<br>gagal<br>diubah<br>dan<br>Tampilkan<br>pesan "Data<br>gagal diubah"         | Baik       |
| Hapus<br>Data<br>Pemesanan<br>(berhasil) | - Pilih record<br>data<br>Pemesanan<br>yang akan<br>dihapus<br>- Klik hapus                       | $\overline{\phantom{0}}$                                          | Data berhasil<br>dan<br>dihapus<br>tampilkan<br>Pesan Bahwa<br>"Data<br>Terhapus"   | Data berhasil<br>dan<br>dihapus<br>tampilkan<br>Pesan Bahwa<br>"Data<br>Terhapus"   | Baik       |
| Hapus<br>Data<br>Pemesanan<br>(gagal)    | - Klik hapus                                                                                      | $\frac{1}{2}$                                                     | Data<br>gagal<br>dihapus<br>dan<br>tampilkan<br>"Data<br>Pesan<br>Gagal<br>Dihapus" | Data<br>gagal<br>dihapus<br>dan<br>tampilkan<br>"Data<br>Pesan<br>Gagal<br>Dihapus" | Baik       |

**Tabel 5.9 Pengujian Modul Mengelola Data Pemesanan**

# 10. Pengujian Modul Melihat Laporan

Pada tahap ini dilakukan pengujian pada modul melihat laporan untuk mengetahui apakah proses melihatlaporan atau fungsional melihatlaporan dapat berjalan dengan baik. Hasil pengujian pada modul ini penulis sajikan pada tabel 5.10.

| <b>Modul</b> | <b>Prosedur</b> | <b>Masukan</b>  | <b>Keluaran</b> | <b>Hasil</b> yang | <b>Kesimpulan</b> |  |
|--------------|-----------------|-----------------|-----------------|-------------------|-------------------|--|
| yang         | pengujian       |                 | yang            | didapat           |                   |  |
| diuji        |                 |                 | diharapkan      |                   |                   |  |
| Melihat      | - Memilih       | - Pilihan value | Tampil          | Tampil            | Baik              |  |
| Laporan      | laporan         | list menu       | Laproan         | Laproan           |                   |  |
|              | - Memilih       | - Tombol lihat  | sesuai kriteria | sesuai kriteria   |                   |  |
|              | laporan         | laporan         | yang dipilih    | yang dipilih      |                   |  |
|              | yang ingin      |                 |                 |                   |                   |  |
|              | dicetak         |                 |                 |                   |                   |  |
|              | - Pilih bulan   |                 |                 |                   |                   |  |
|              | dan tahun       |                 |                 |                   |                   |  |
|              | - Klik lihat    |                 |                 |                   |                   |  |
|              | laporan         |                 |                 |                   |                   |  |
|              |                 |                 |                 |                   |                   |  |

**Tabel 5.10 Pengujian Modul Melihat Laporan**

# **5.3 ANALISIS HASIL YANG DICAPAI OLEH SISTEM**

Setelah selesai melakukan implementasi dan pengujian, adapun Analisis hasil

yang dicapai sistem ini adalah sebagai berikut :

- 1. Sistem informasi penjualan pada Distro Qai Company Jambi dapat digunakan untuk transaksi pemesanan *online* maupun *offline* yang diharapkan dapat menambah omset penjualan.
- 2. Dengan adanya sistem informasi penjualan ini proses pembuatan laporan menjadi mudah dan cepat.

Adapun kelebihan dari aplikasi ini adalah sebagai berikut :

- 1. Konten *website* dapat dikelola oleh admin melalui halaman administrator, sehingga tidak lagi harus membuat koding baru jika akan menambah produk ataupun merubah informasi distro.
- 2. Sistem dapat membuat laporan penjualan *online* maupun *offline* secara otomatis dan diakses kapanpun dimanapun.

Selain memiliki kelebihan, Aplikasi ini juga memiliki kelemahan yaitu :

- 1. Sistem yang terintegrasi dengan internet banking sehingga untuk mengecek konfirmasi pembayaran harus dilakukan secara manual.
- 2. Belum ada notifikasi melalui sms atau pesan singkat ke pelanggan pada saat pemesanan.